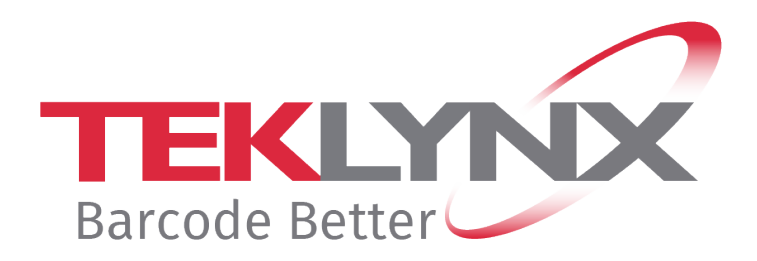

# **NSP GUIDE Activation and Management of Products with NSP**

**This guide is only applicable to:** 

- **CODESOFT 2019 / 2021 / 2022**
- **LABELVIEW 2019 / 2021 / 2022**
- **LABEL MATRIX 2019 / 2021 / 2022**
- **PRINT MODULE 2019 / 2021 / 2022**
- **SENTINEL 2019 / 2021 / 2022**
- **LABEL ARCHIVE 2019 / 2021 / 2022**

# **Activation and Management of TEKLYNX products with NSP**

This document presents the new software protection (NSP) wizards used to activate and manage TEKLYNX software-key protected products.

Section A presents the **Activation Wizard**, with details of the different activation modes available.

Section B presents the License Manager, which is used to upgrade, extend (for rental license only), transfer or deactivate a license.

# <span id="page-1-0"></span>**Table of contents**

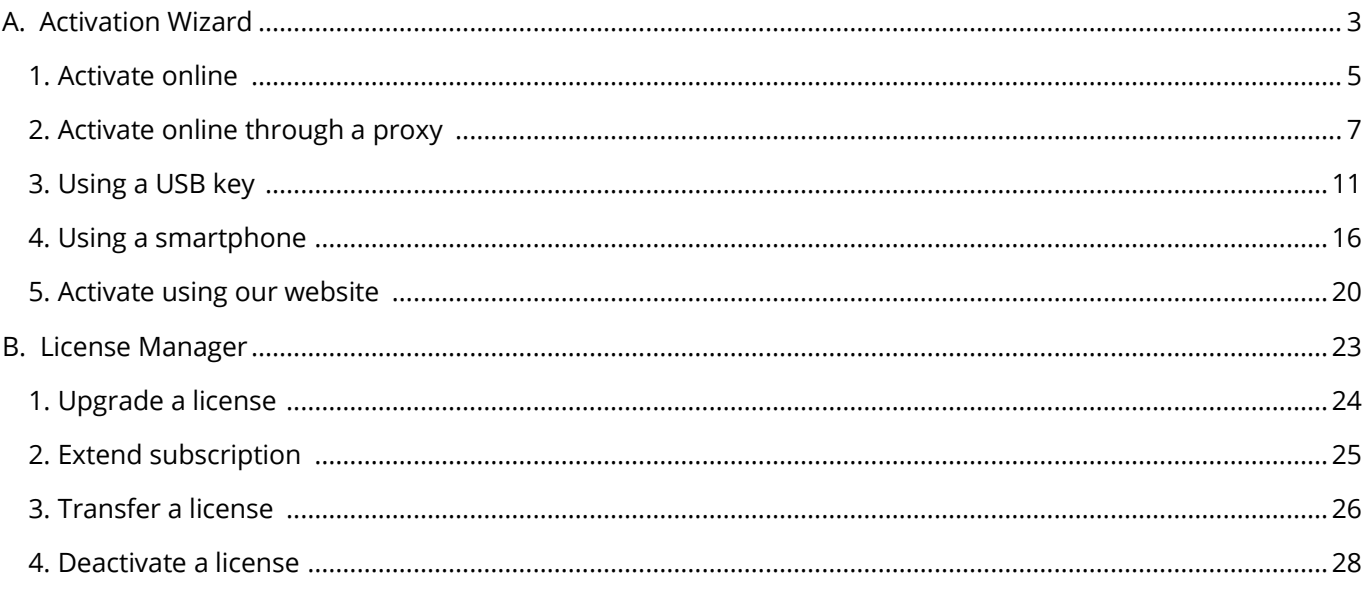

# <span id="page-2-0"></span>**A. Activation Wizard**

Once you have launched the software, the **Activation Wizard** will be displayed and will guide you through the software key activation process.

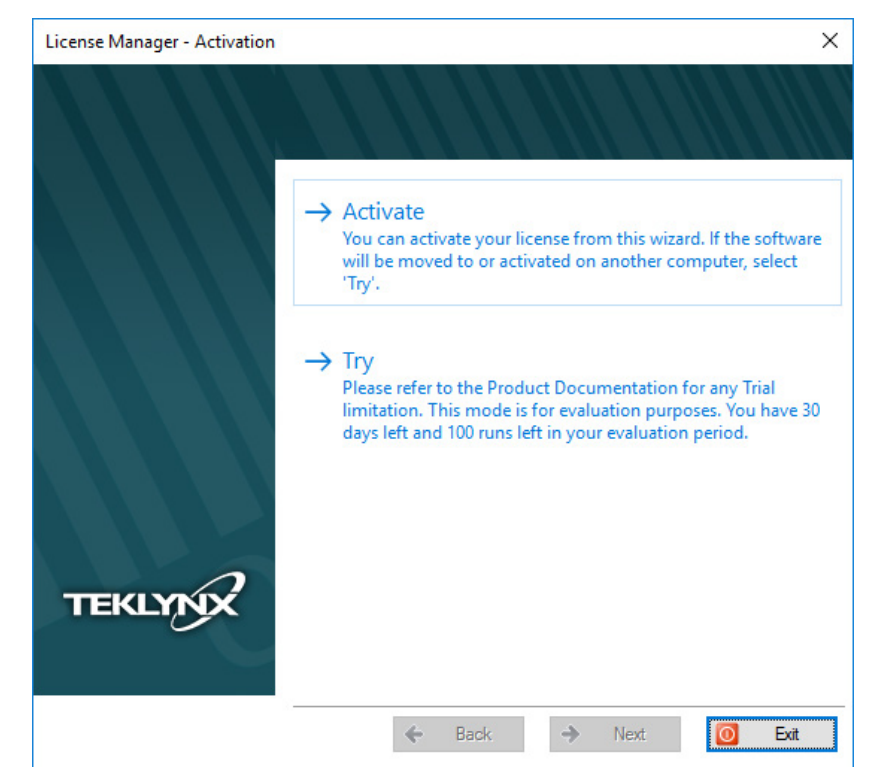

**Activation Wizard** - **Home** displays 2 options: **Activate** and **Try**.

Choose **Try** if you want to run the application in Trial mode. Generally, Trial mode is available for 30 days or 100 runs.

Select **Activate** if you want to activate the product with NSP.

There are up to five possible activation methods:

• **[Online activation](#page-4-0)**

If you have an Internet connection on the computer where the software is installed, online activation is automatically selected.

- **[Online activation through a proxy](#page-6-0)** If you have an Internet connection on the computer through a proxy server, you can activate online.
- **[Activation using a USB key](#page-10-0)**

If you do not have an Internet connection on the computer where the software is installed but you have access to another computer with an Internet connection, you can activate the product by clicking **Using a USB key**.

• **[Activate with a smartphone](#page-14-0)**

A barcode scanner application is necessary to read the barcode on your smartphone. You can download this from your application store / market. This activation mode uses an Internet connection on your smartphone.

#### • **[Activate with our web site](#page-18-0)**

If you do not have access to Internet, you or someone else can activate the product by using our web site.

### **Activation methods depending on the type of license:**

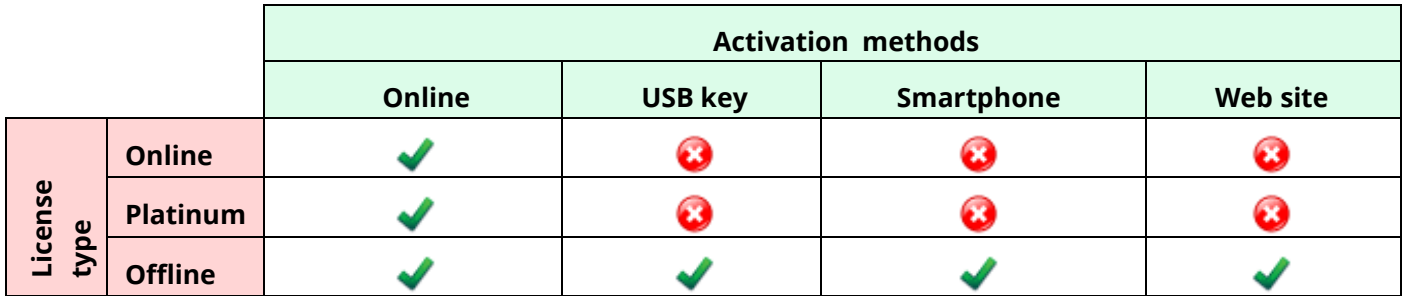

License type and activation method compatible.

 $\bullet$  License type and activation method NOT compatible.

**Note:** The following is required for Online licenses:

- Internet access to license server
- Ports 80 and 443 must be open (proxy, firewall)
- Proxy authentication is not directly supported for Online licenses

### <span id="page-4-0"></span>**1. Activate online**

If you have an Internet connection on the computer where the software is installed, online activation is automatically selected.

**Note: Online activation is the only method available for Online and Platinum licenses**

1. Enter the license **Serial Number** and **Password** provided with the product and click on **Next**.

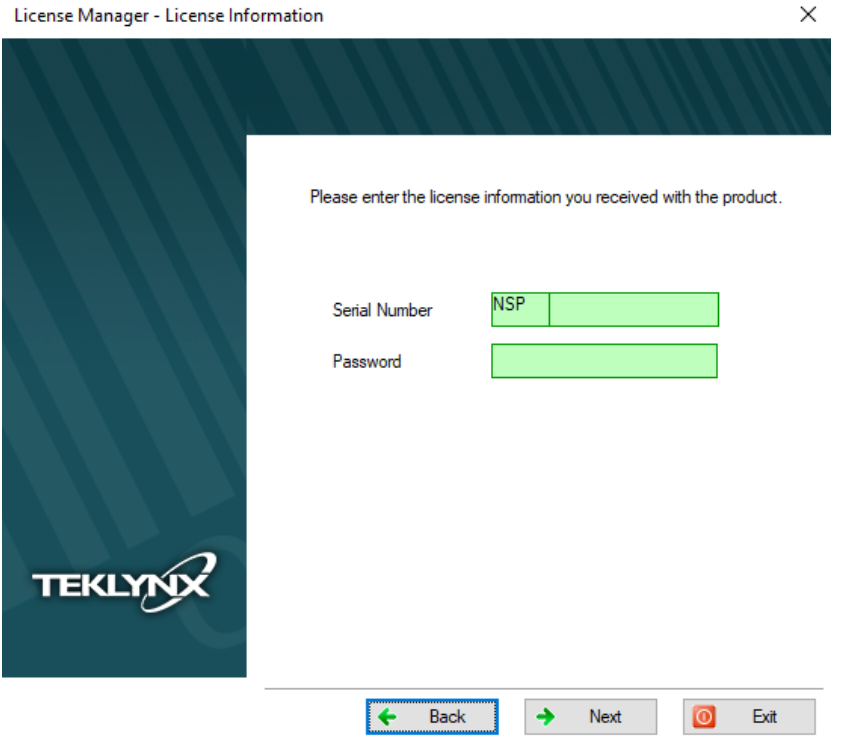

License information can be found on the following document, in the DVD pack:

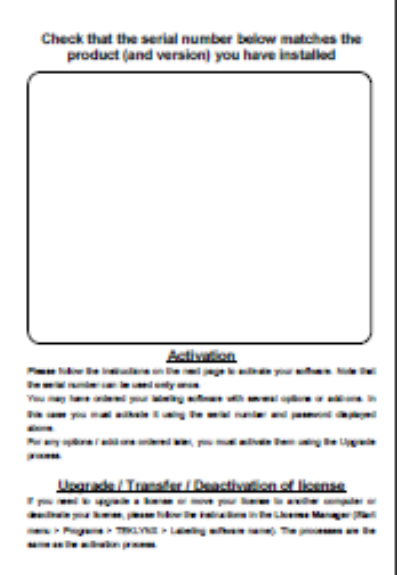

2. Input the end user's information in the **User Registration** form.

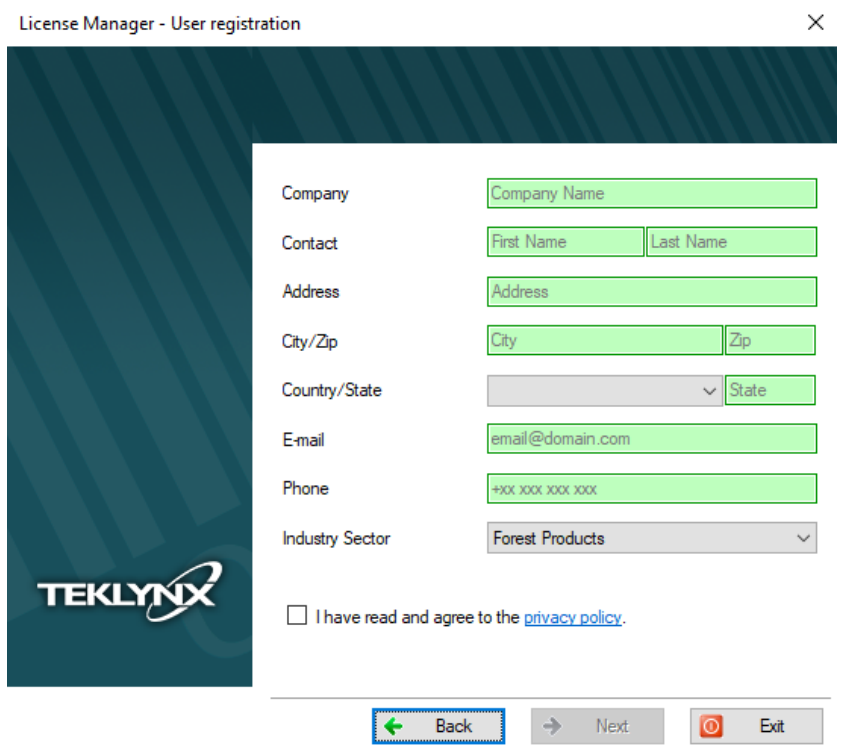

All fields are mandatory, except for **State**.

3. Click on **Finish**.

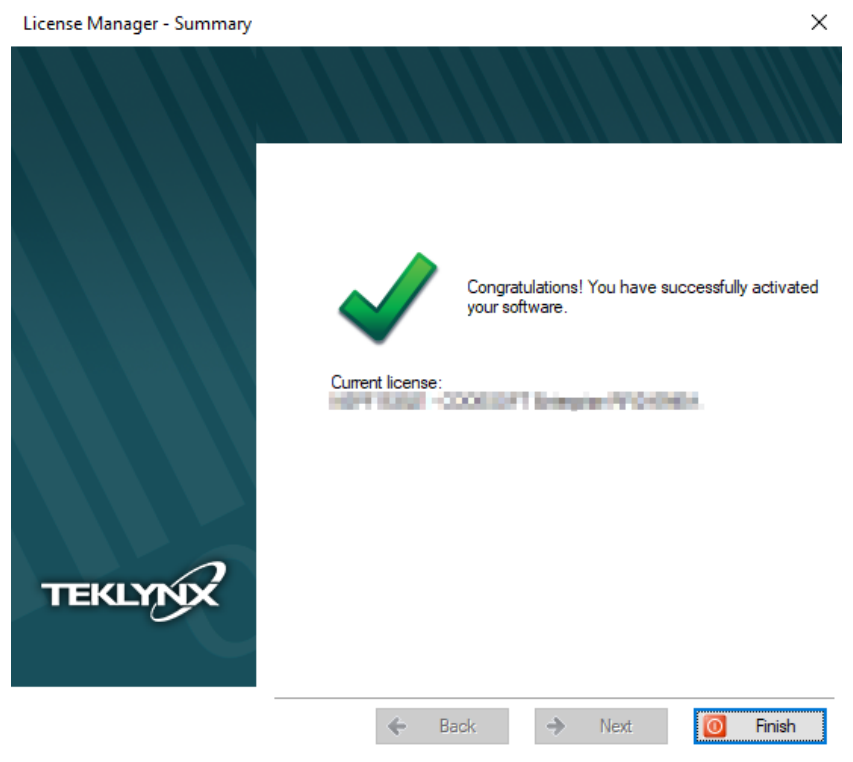

### <span id="page-6-0"></span>**2. Activate online through a proxy**

Some enterprise networks are protected by a proxy server. In this case, there is a **Settings** button to setup your proxy settings to connect to the Internet.

1. Enter the **Serial Number** and the **Password** provided with the product and click **Next**.

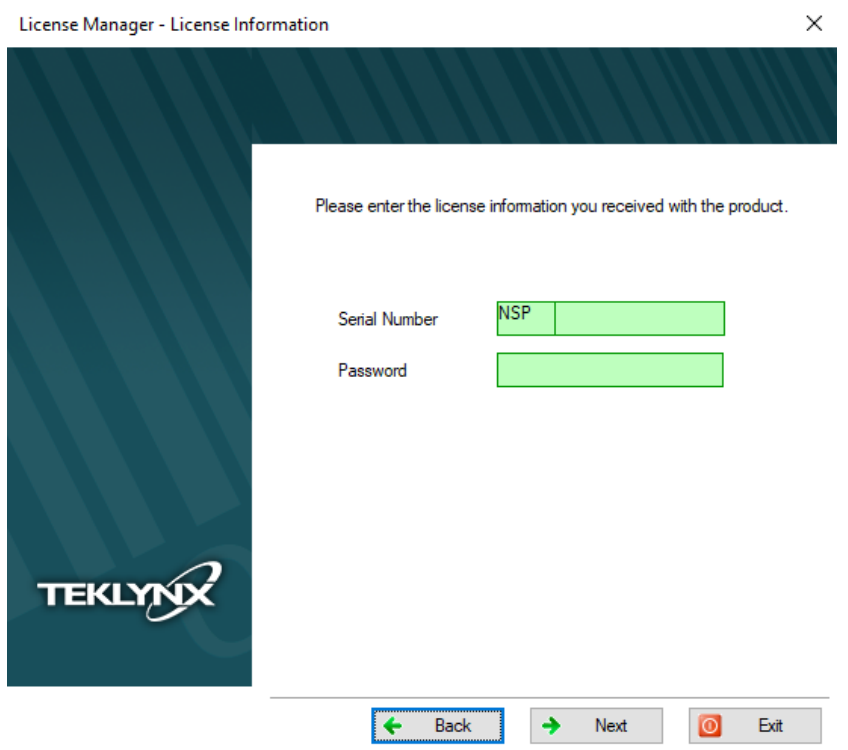

License information can be found on the following document, in the DVD pack:

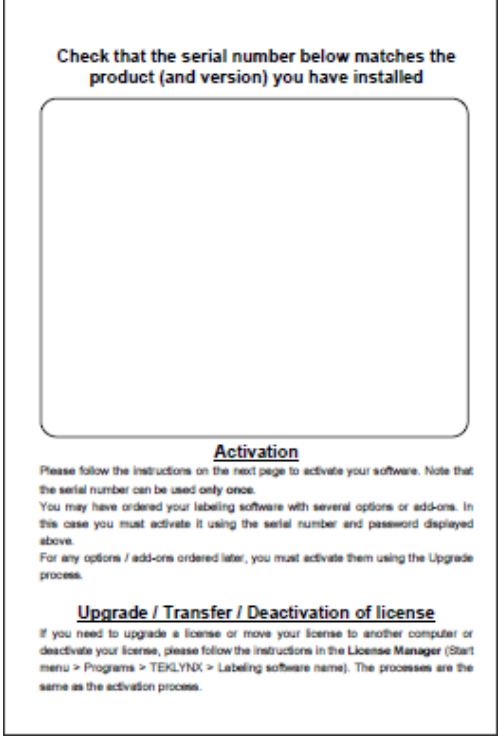

#### 2. Select **Online through a proxy**.

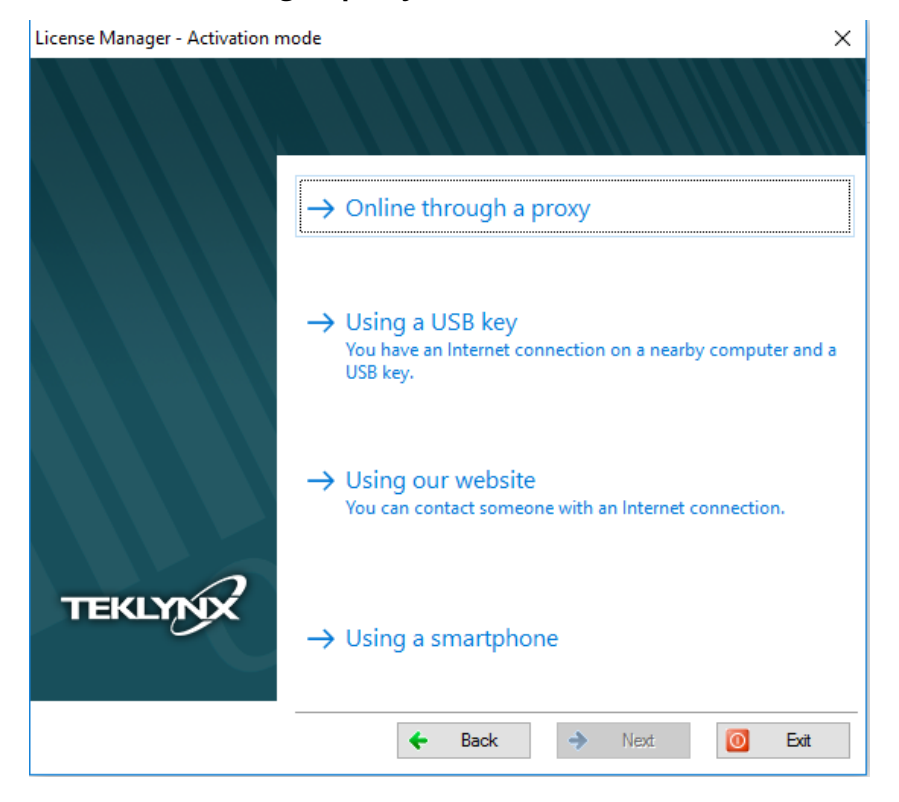

3. If the proxy analysis or connection through proxy fails, the wizard lists the operations to do. Passing the cursor over a failed item, a tooltip indicates what the problem is.

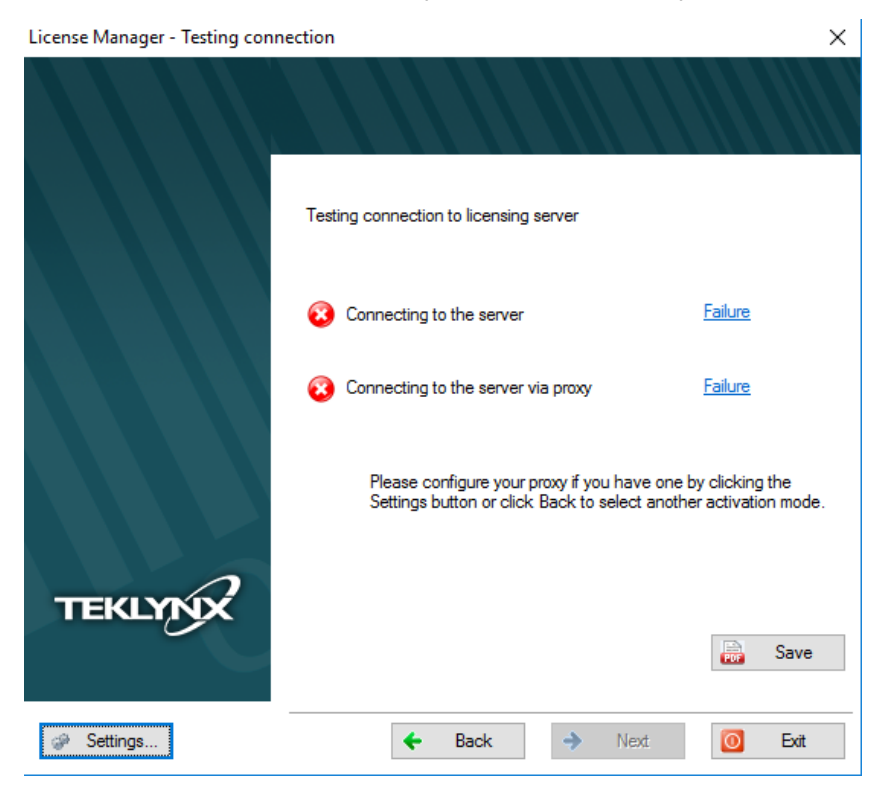

• **Connecting to the server - Failure**: Please check that you have an Internet connection and that **ports 80** and **443 are open** in your firewall to connect to our server.

• **Connecting to the server via proxy - Failure**: No valid proxy detected. Please configure your proxy if you have one by clicking **Settings**.

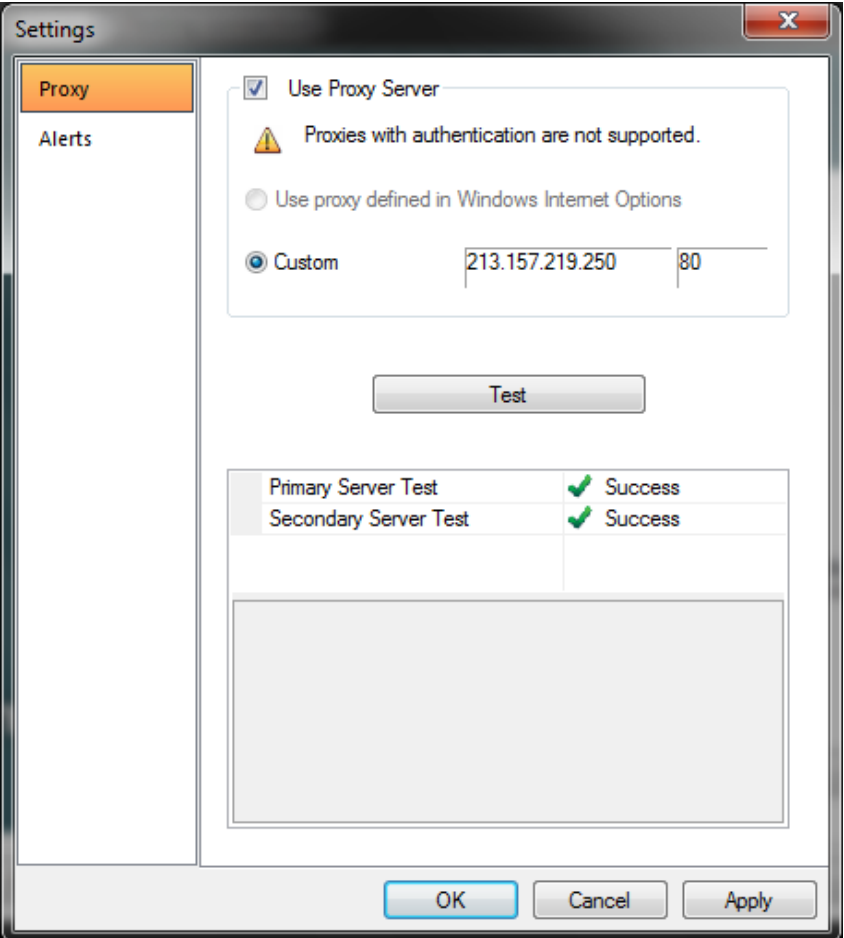

4. Check **Use Proxy Server**. Define the valid IP address of your proxy server in the **Custom** field and click the **Test** button to test your connection.

If an error is displayed, a message will indicate the problem and the process to do to resolve it.

Your license requires a permanent internet connection. You can setup an automatic e-mail alert in case the connection encounters a problem. Click **Alert** tab to configure an e-mail alert.

If you do not have an Internet connection on the computer where the software is installed, click **Back** in the **Activation Wizard – Testing connection** to select another activation mode.

5. Input the end user's information in the **User Registration** form.

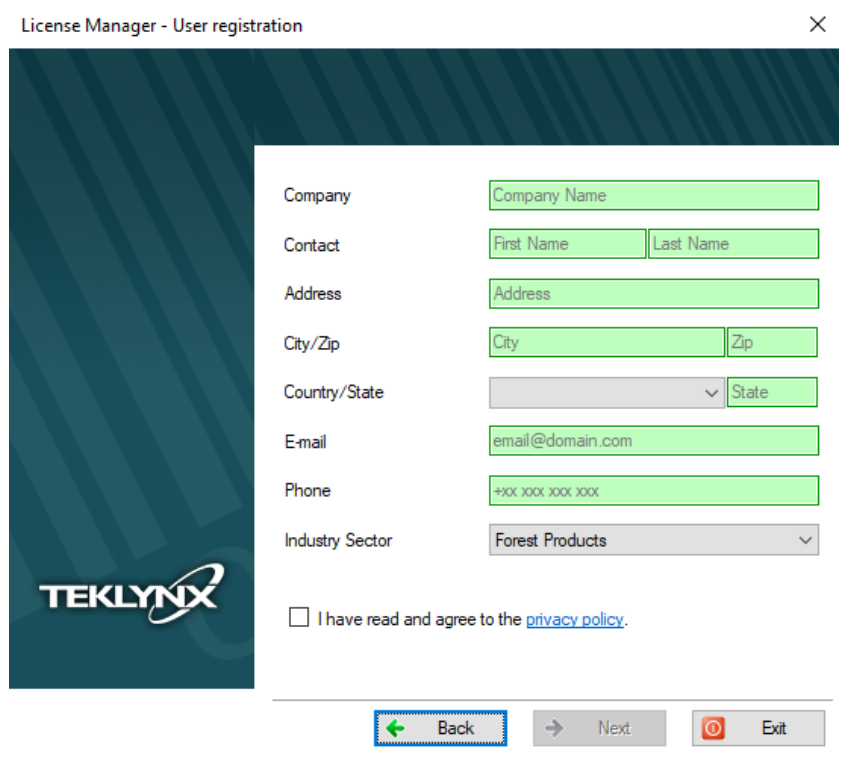

All fields are mandatory, except for **State**.

<span id="page-9-0"></span>6. Click on **Finish**.

# <span id="page-10-0"></span>**3. Using a USB key**

#### **Note: This activation mode is not available for Online and Platinum licenses.**

1. Enter the **Serial Number** and the **Password** provided with the product and click **Next**.

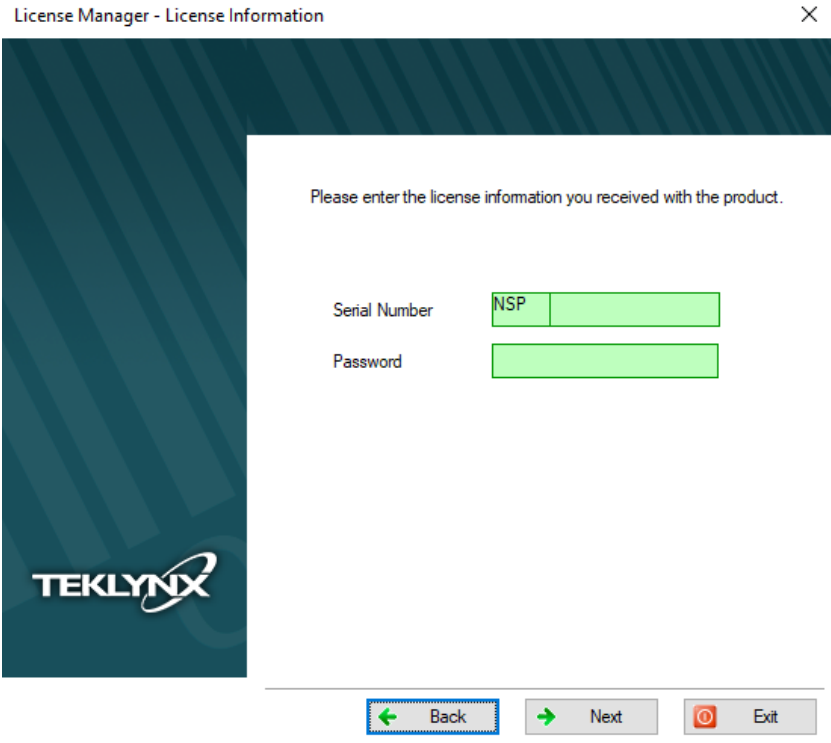

License information can be found on the following document, in the DVD pack:

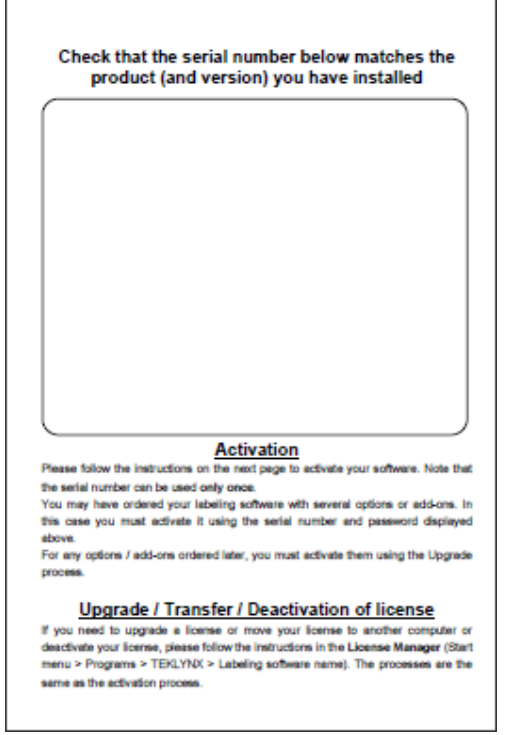

#### 2. Select **Using a USB key**.

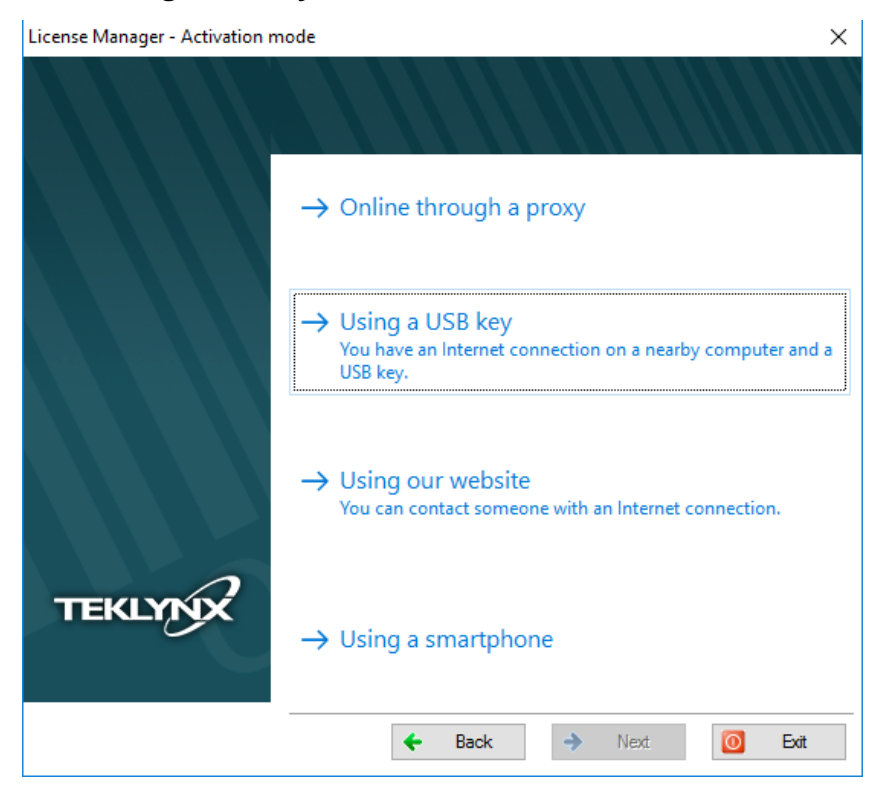

3. Select the media to be used for activation (USB key, external hard disk or network drives).

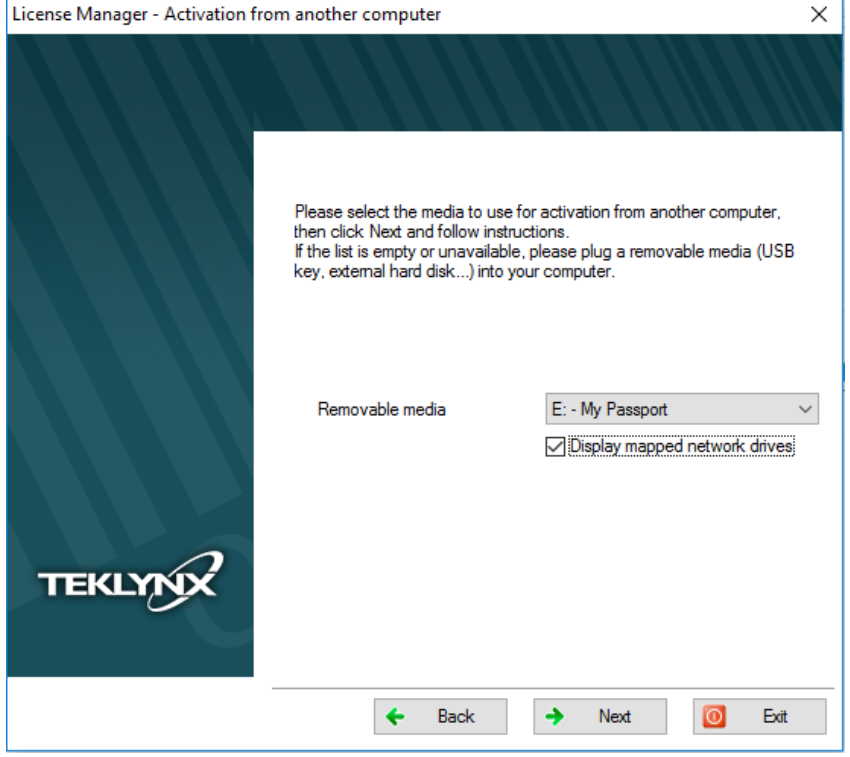

The list is empty if no removable media is detected. The list is refreshed as soon as a new removable media is plugged to the computer.

4. Click on **Next**. Activation files will be copied onto the selected media.

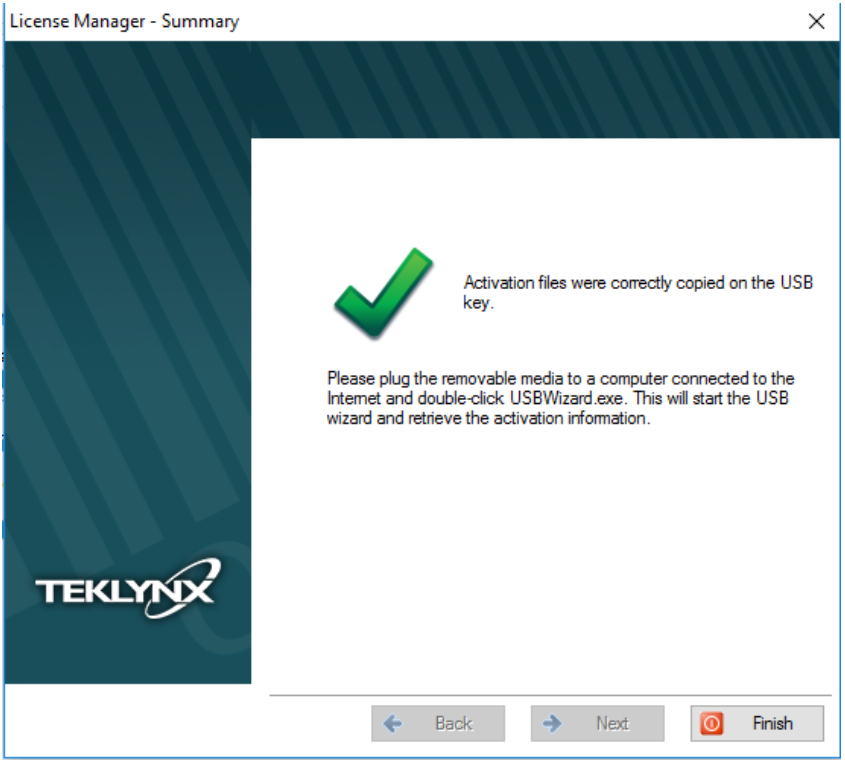

- 5. **USB devices only:** unplug the removable media and plug it into the computer connected to Internet.
- 6. On the computer connected to the Internet, double-click **USBWizard.exe** (which can be found on the root of the media). This will start the Activation wizard.

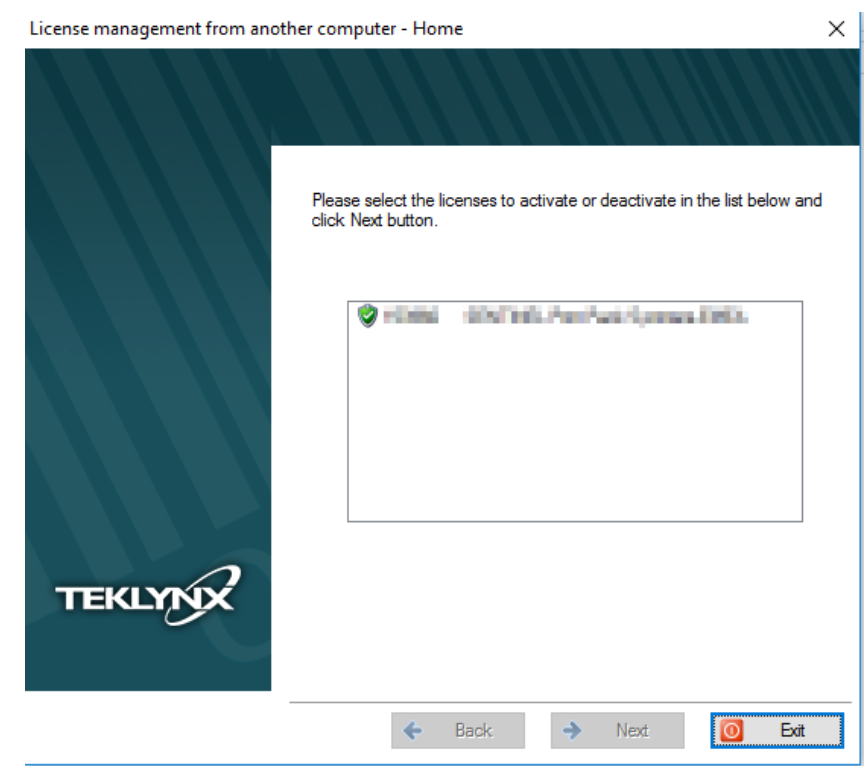

7. Select the license(s) to activate and click on **Next**.

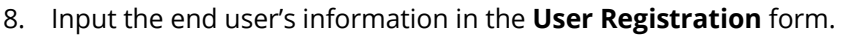

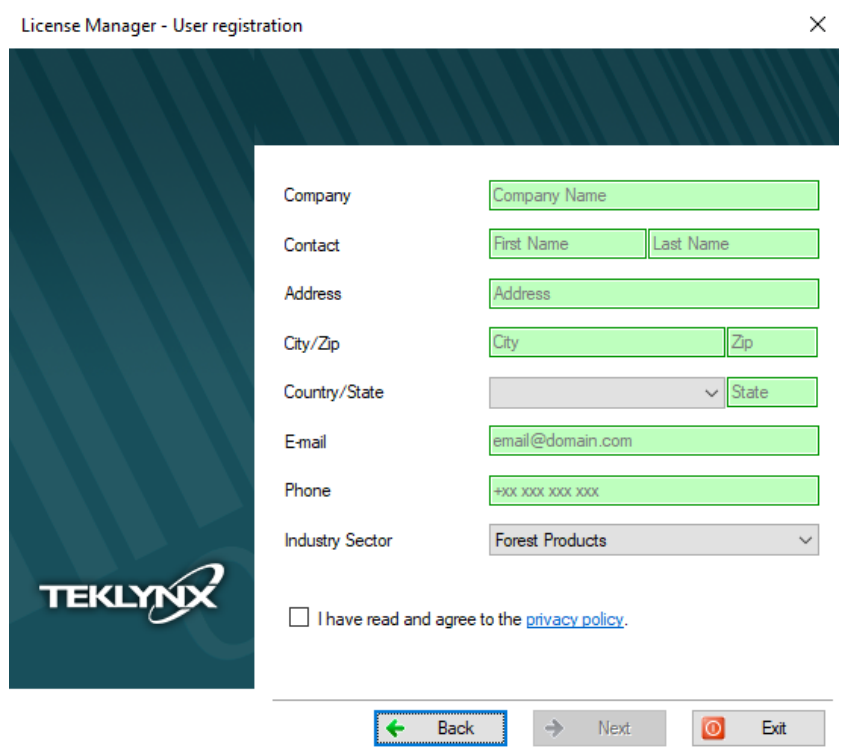

All fields are mandatory, except for **State**.

A message will inform you that the activation information for the selected license(s) has been successfully retrieved.

- 9. **USB devices only:** unplug the removable media from this computer and plug it back into the computer where the software is installed.
- 10. On the computer which is not connected to Internet, double-click **USBWizard.exe** again (the file can be found on the root of the media).

The wizard will display the license that can be activated on the computer where the software is installed.

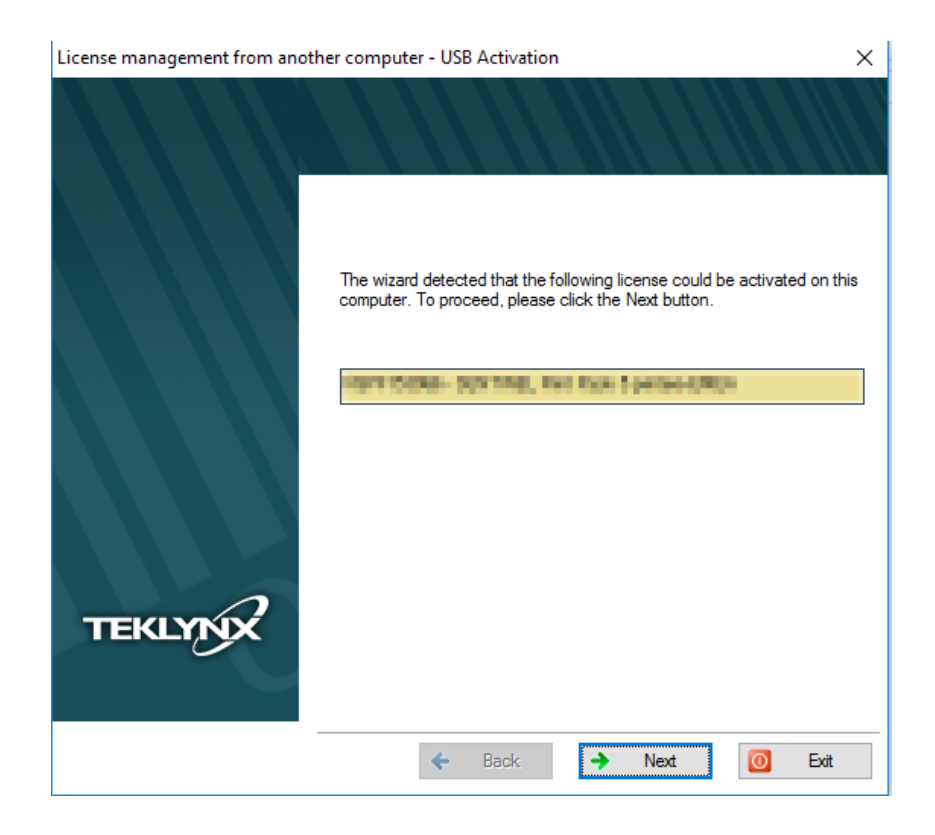

- 11. Click on **Next**.
- <span id="page-14-0"></span>12. Click on **Finish**.

# <span id="page-15-0"></span>**4. Using a smartphone**

#### **Note: This activation mode is not available for Online and Platinum licenses.**

**Note:** A barcode scanner application is necessary to read the barcode on your smartphone. You can download this from you application store / market.

This activation mode uses an Internet connection on your smartphone.

1. Enter the license **Serial Number** and **Password** provided with the product and click on **Next**.

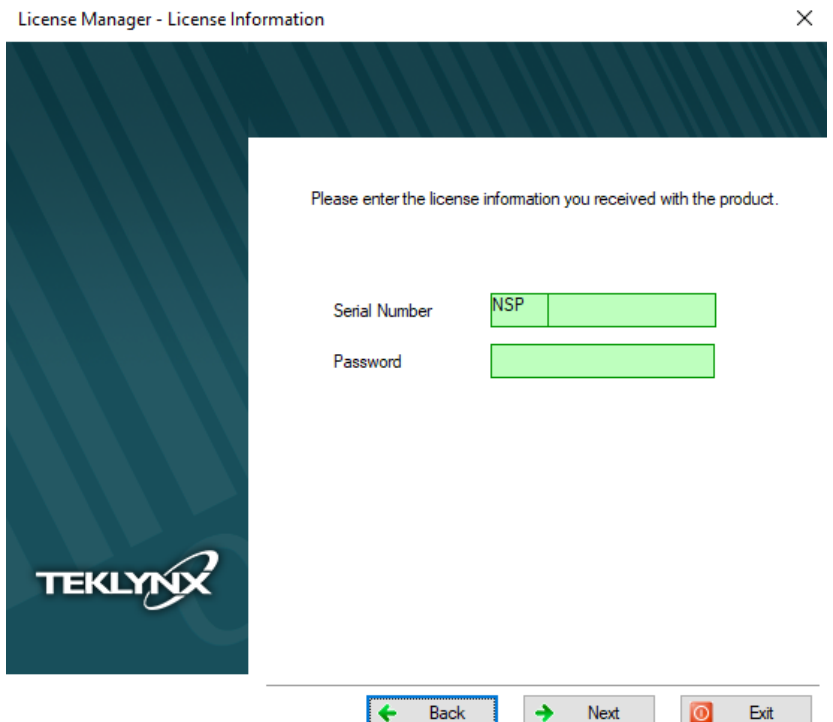

2. Select Using a smartphone.

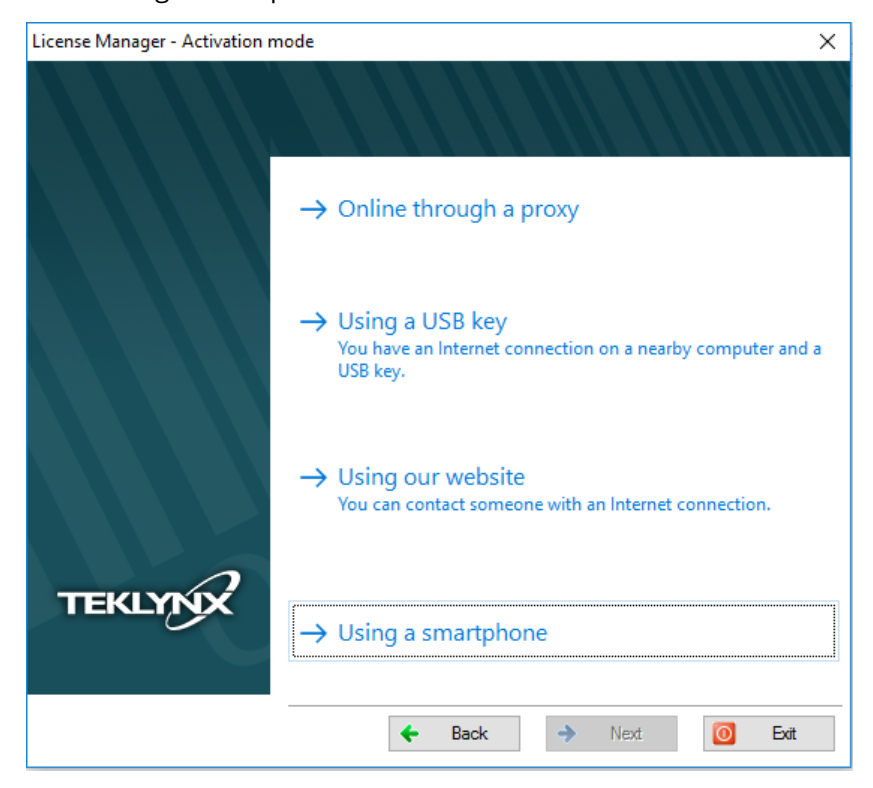

3. Input the end user's information in the **User Registration** form.

Please ensure that the **User registration** data is correct, as any errors could cause failure of the activation process.

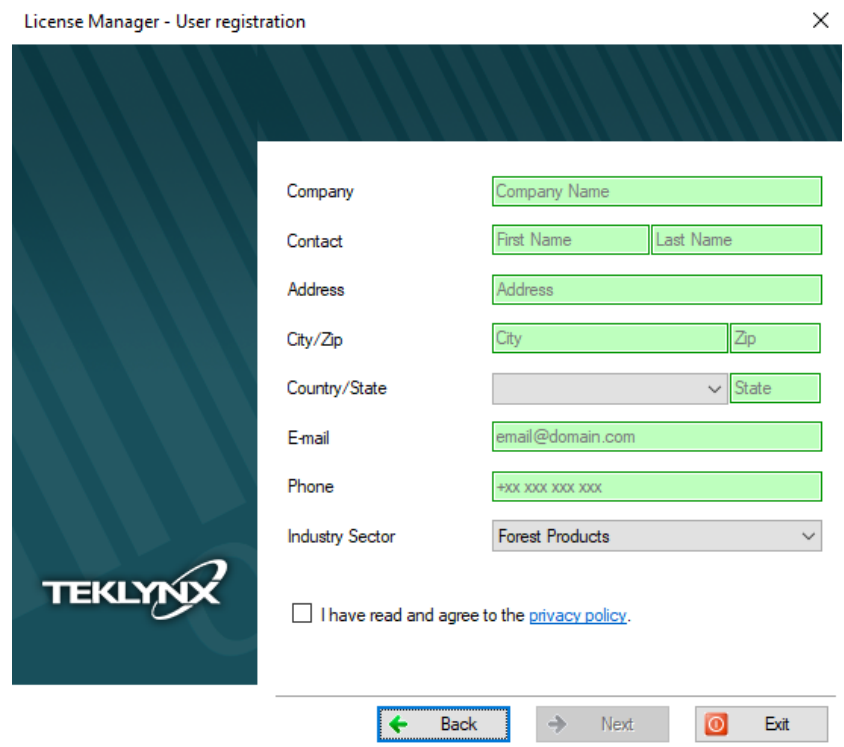

All fields are mandatory, except for **State**.

4. Click **Next**. The following screen is displayed:

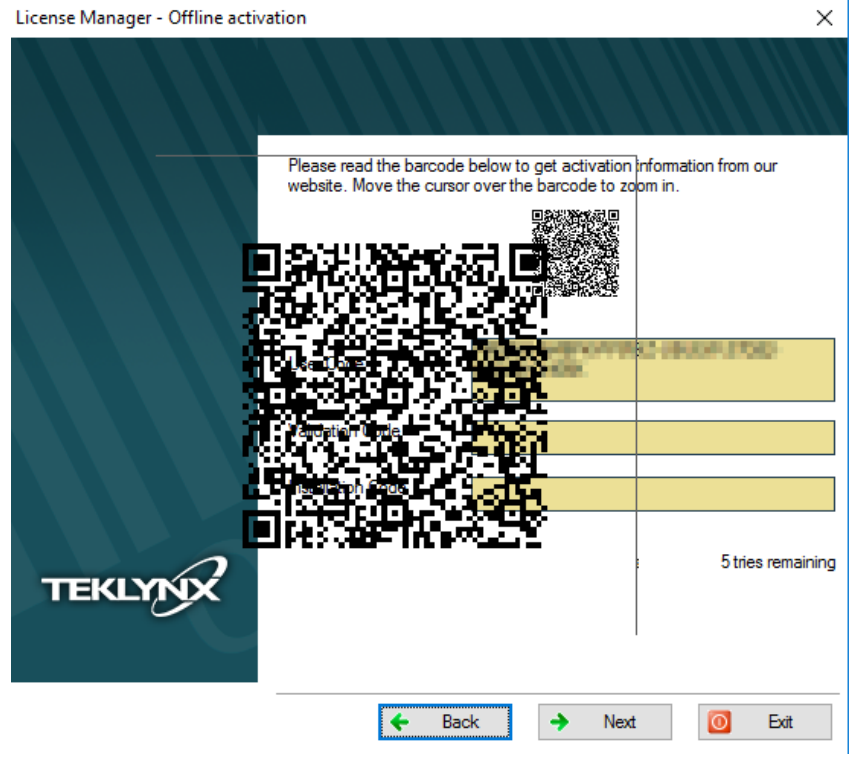

- 5. Move the cursor over the barcode to zoom in.
- 6. Open your barcode scanner application on your smartphone.
- 7. Scan the barcode with your smartphone.
- 8. Click on **Continue** or open the browser on the phone.
- 9. The **Software Activation** web site is displayed. It allows you to register and activate your software. All fields must be completed.

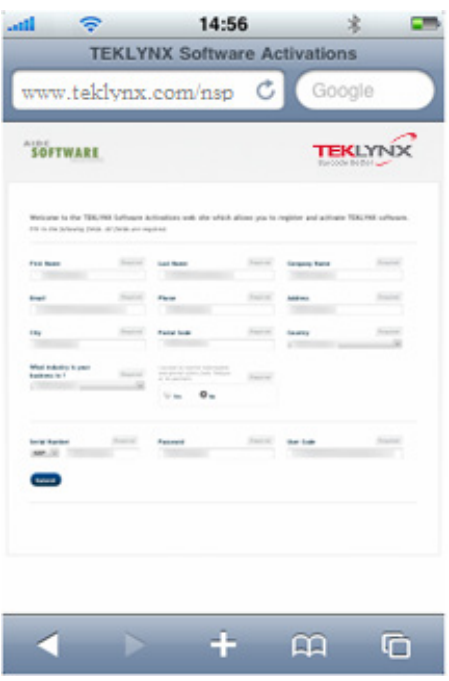

10. Click on **Submit**.

The **Validation code** and the **Installation Code** are displayed at the bottom of the Software Activation web site page. Please scroll down if necessary.

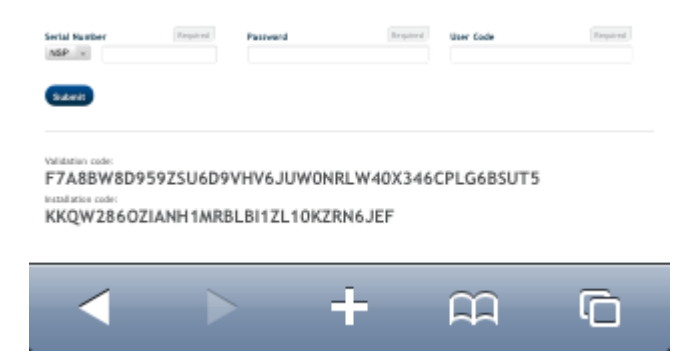

11. Enter the **Validation Code** and the **Installation Code** in the wizard (using upper case characters).

#### 12. Click on **Next**.

#### 13. Click on **Finish**.

<span id="page-18-0"></span>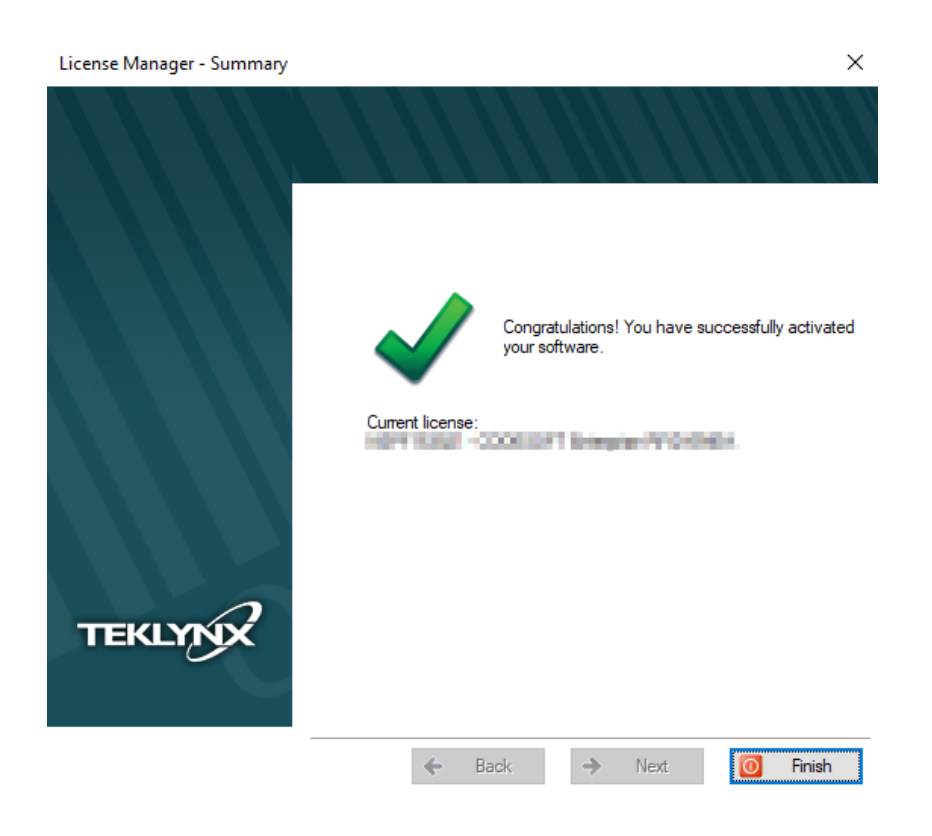

# <span id="page-19-0"></span>**5. Activate using our website**

#### **Note: This activation mode is not available for Online and Platinum licenses.**

1. Enter the license **Serial Number** and **Password** provided with the product and click on **Next**.

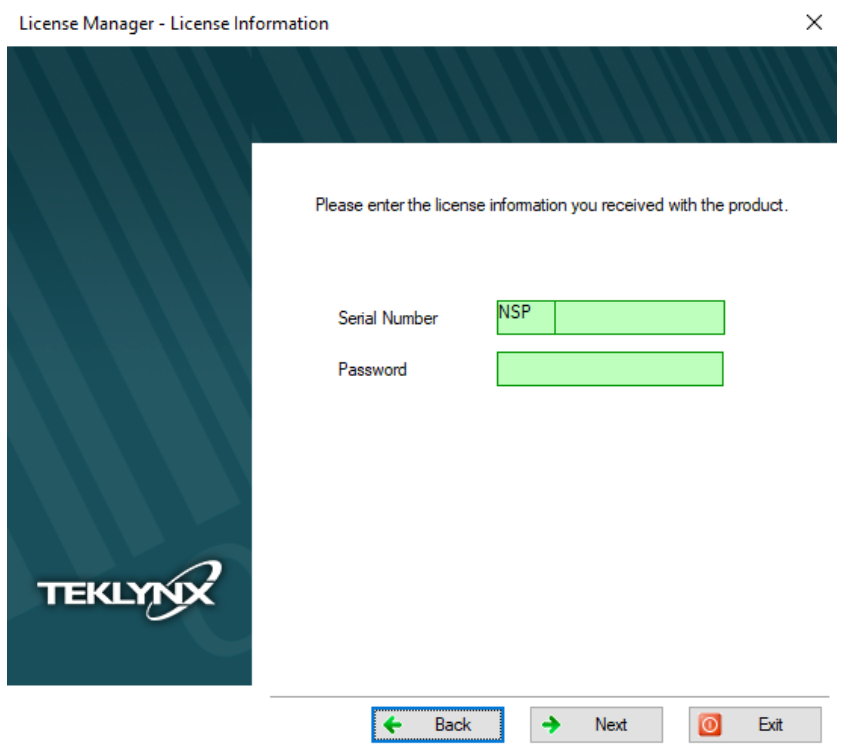

1. Select **Using our website**.

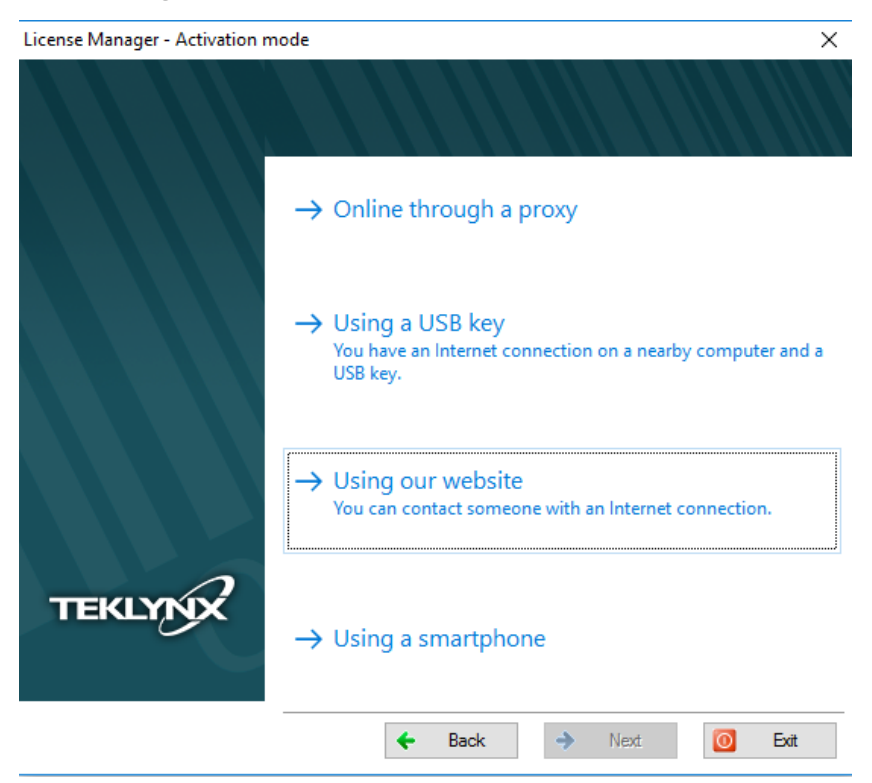

2. The link provided in this screen can be reached from a different computer with internet access. You or someone else with an Internet connection can connect to our website to complete the activation. **Serial Number**, **Password** and **User Code** will be necessary in order to use this service.

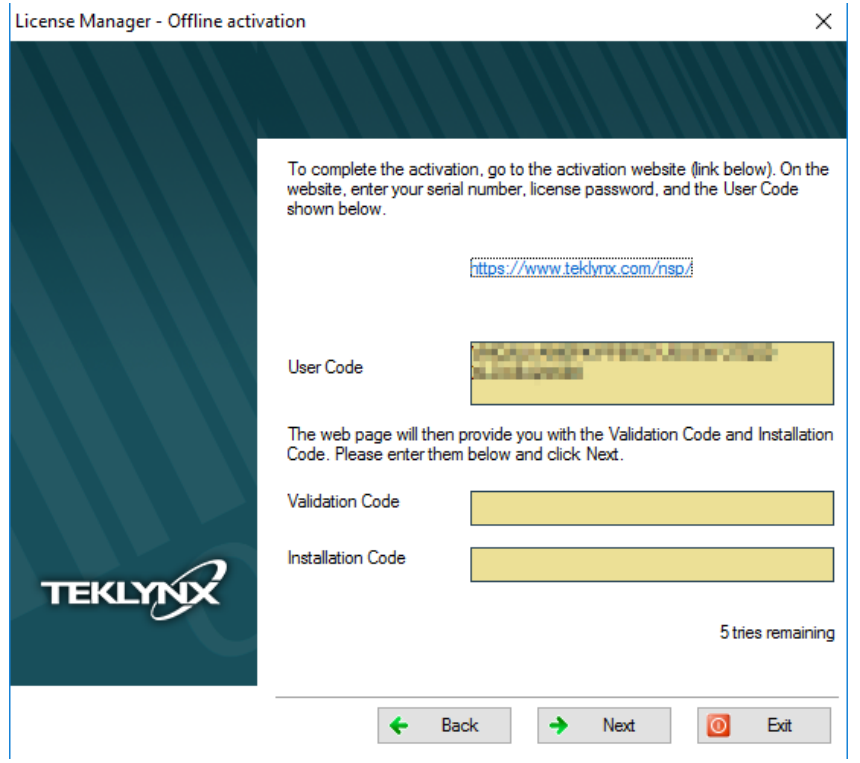

3. When you click on the link, or when someone else with an Internet connection goes to <https://www.teklynx.com/nsp/> the following page is displayed:

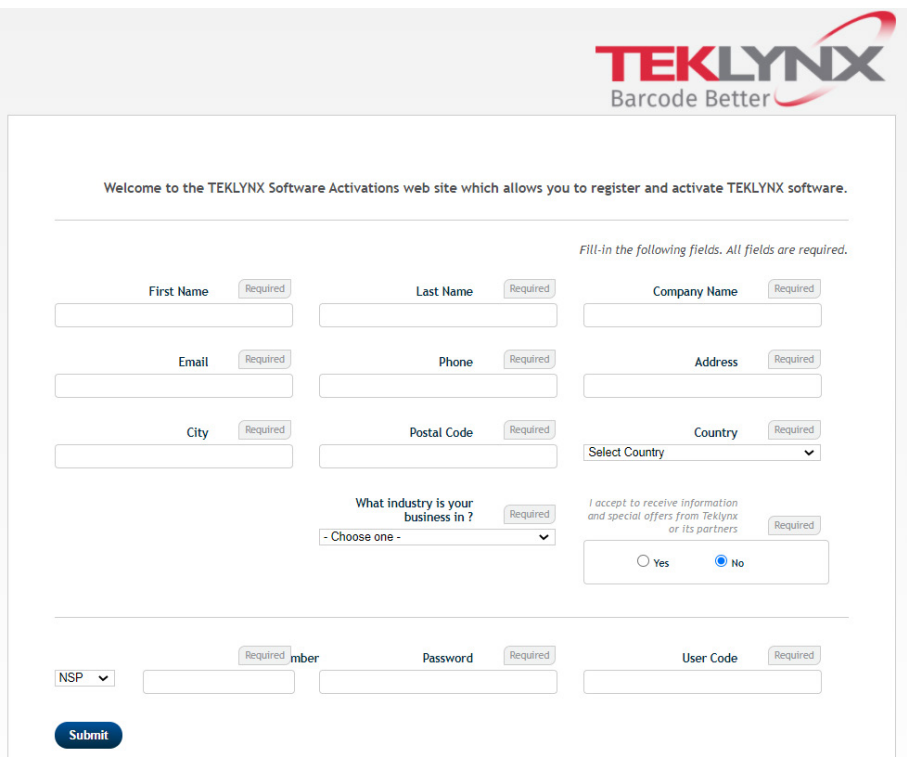

4. Input the license user's information and the product **Serial Number**, **Password** and **User Code.**

#### 5. Click on **Submit**.

The **Validation Code** and the **Installation Code** are displayed at the bottom of the Software Activation web site page. Please scroll down if necessary.

6. Enter the **Validation Code** and **Installation Code** (provided by our web site) in the wizard, using upper case characters, and click on **Next**.

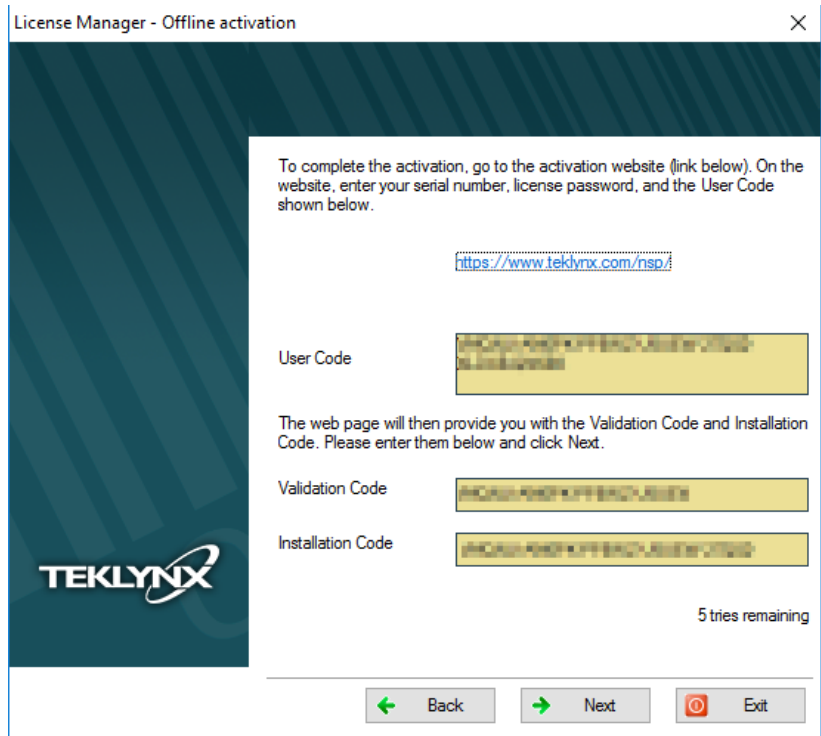

7. Click on **Finish**.

<span id="page-21-0"></span>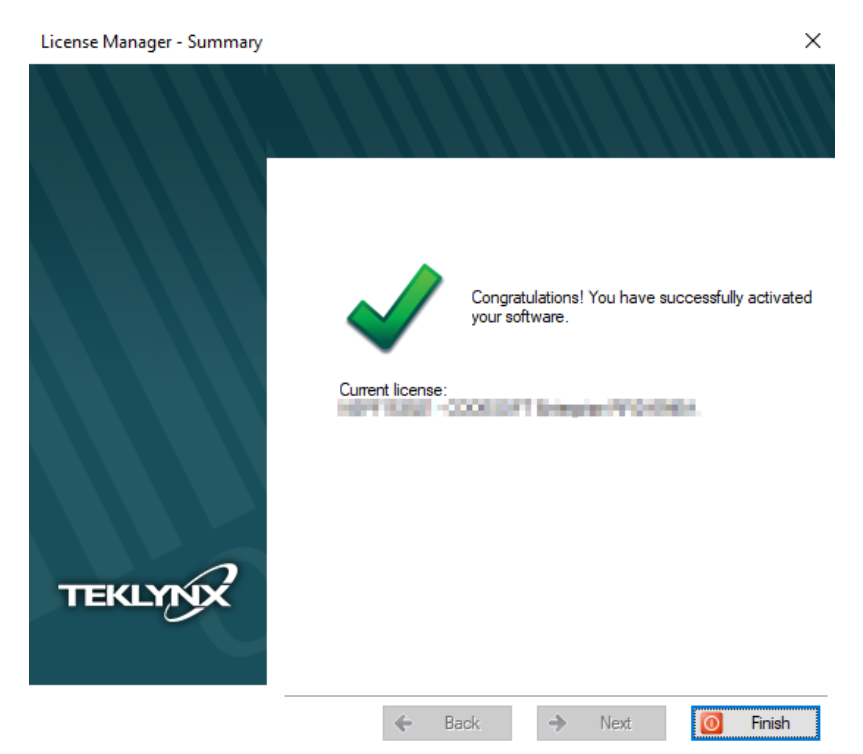

# **B. License Manager**

#### Launch the **License Manager**:

• **Start** menu > **Programs** > **TEKLYNX** Software name 20xx > Software name 20xx **License Manager**.

- or -

• Access the search tool. To access and use the search tool, open the Charms menu by pressing **Win**  [Windows key] + **C** on your keyboard or by swiping in the top-right or bottom-right corner. Once the Charms menu pops open, click/tap the Search button. Type **License Manager**.

With the **License Manager**, you can **upgrade** a license, **extend subscription** (for rental license only), **deactivate** a license or **transfer** the license to another computer.

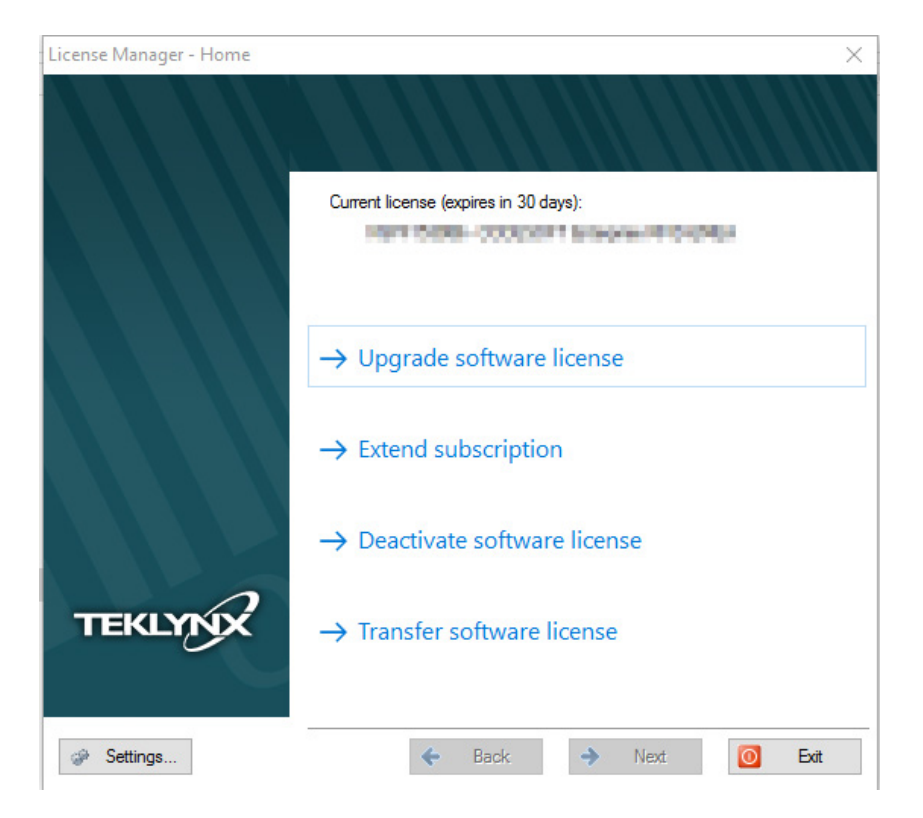

### <span id="page-23-0"></span>**1. Upgrade a license**

- 1. Launch the **License Manager**.
- 2. Select **Upgrade software license**.

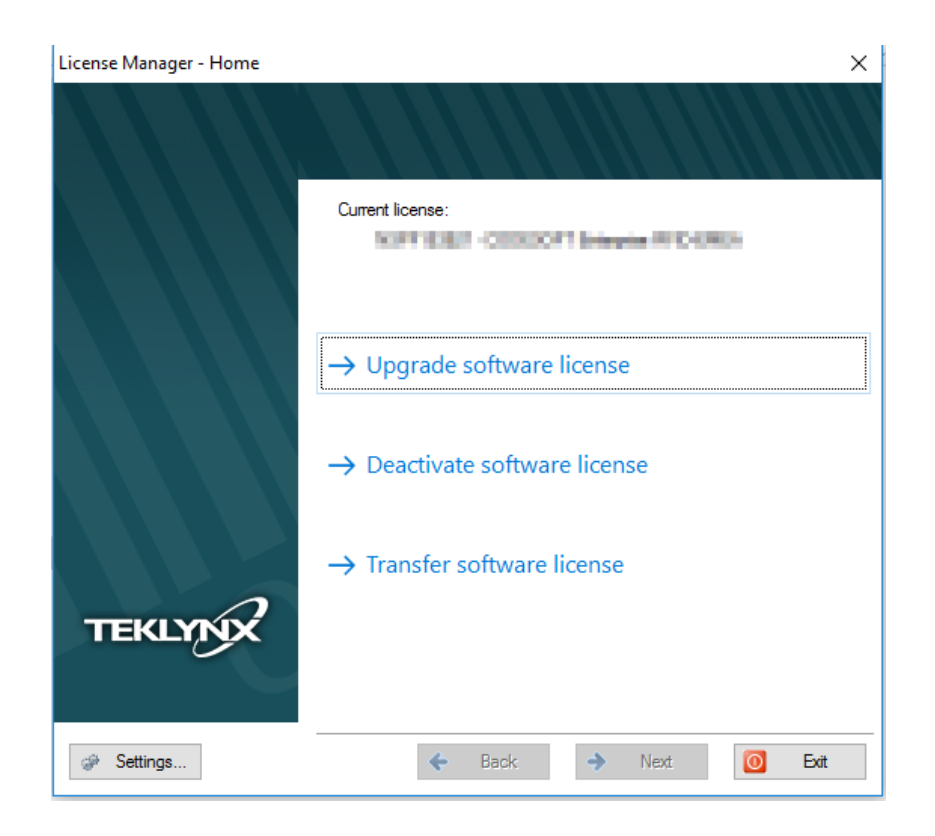

The serial number of your license starts with SUP. SUP licenses allow you to update your product with addons / printers / users / devices.

The Upgrade process is similar to the Activation process, so all steps will not be detailed again.

Please refer to the **Activation Wizard** section of this document.

### <span id="page-24-0"></span>**2. Extend subscription**

- 1. Launch the **License Manager.**
- 2. Select **Extend subscription**.

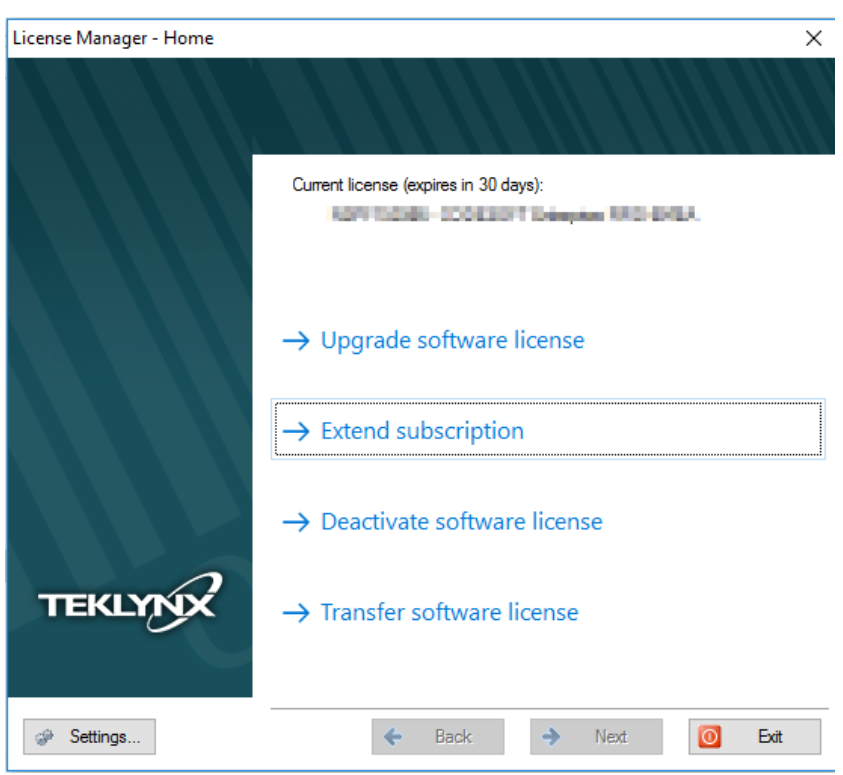

The serial number of your license starts with EXT. EXT licenses allows you to renew your subscription. If not renewed your license will expire.

**Note**: A subscription extension license can only be activated within 7 days of the expiration date.

<span id="page-24-1"></span>The Extension process is similar to the Activation process, so all steps will not be detailed again.

# **3. Transfer a license**

- 1. Launch the **License Manager**.
- 2. Select **Transfer software license**.

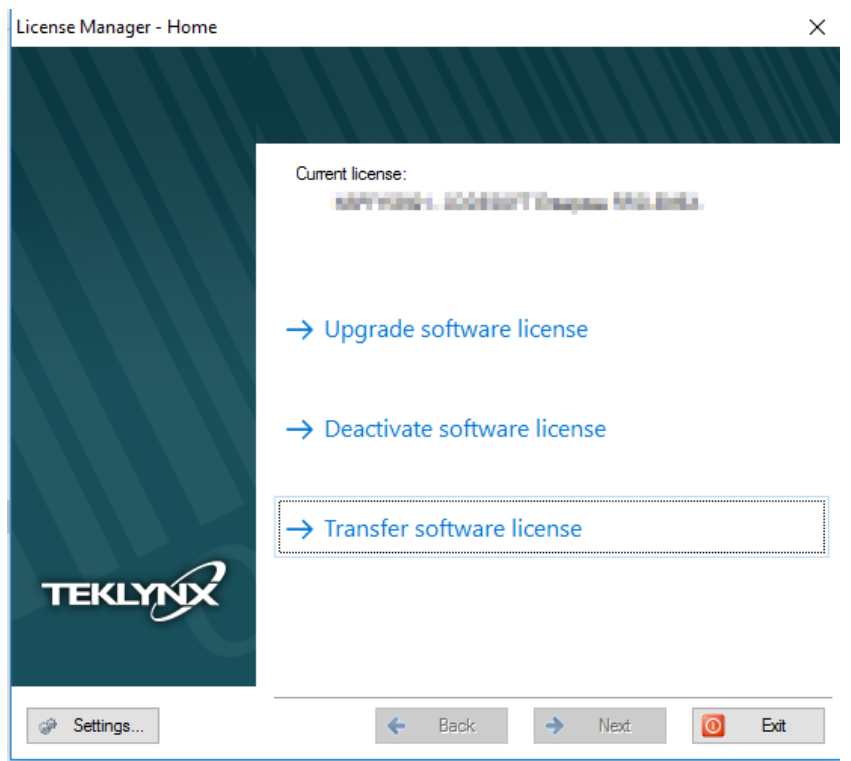

When you select **Transfer software license**, this message is prompted:

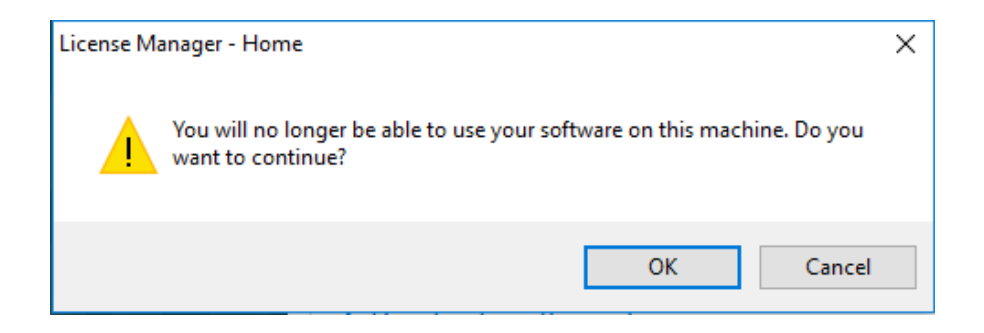

When you click **OK**, there are 2 different scenarios:

a) If your PC is connected to internet, the license is deactivated. You can now reactivate the license on another computer, using the **Activation wizard**, in order to complete the license transfer.

- or -

b) If your PC is **not** connected to internet, you must follow the instructions on the user interface to confirm that the license has been deactivated. Then you can reactivate the license on another computer, using the **Activation wizard**, in order to complete the license transfer.

Go to the other PC, launch the labelling software, the Activation Wizard will be displayed and will guide you through the activation process.

Please refer to the **Activation Wizard** section of this document.

# <span id="page-27-0"></span>**4. Deactivate a license**

- 1. Launch the **License Manager**.
- 2. Select **Deactivate software license**.

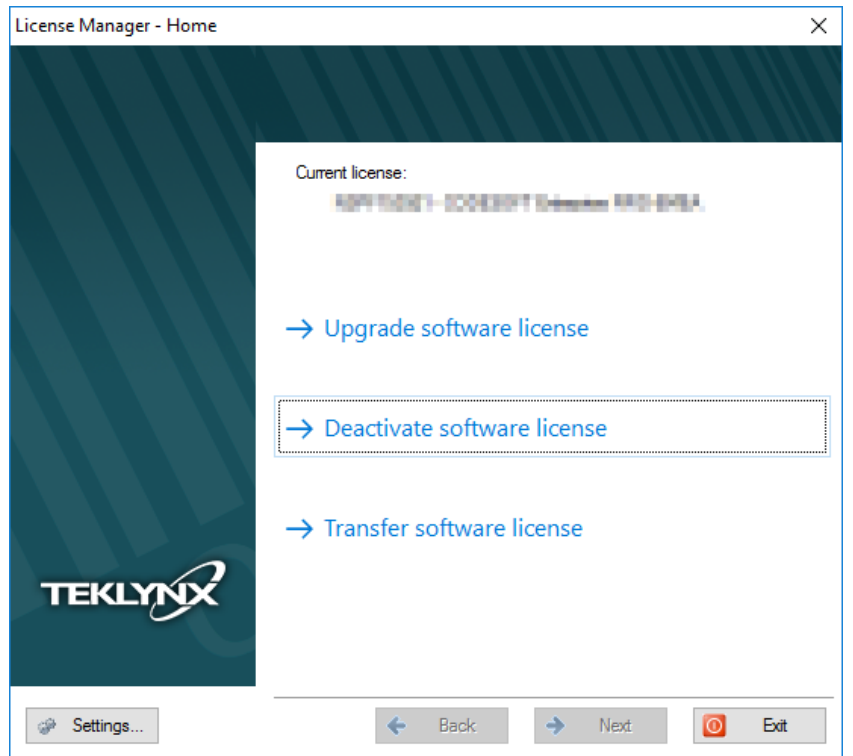

When you click **Deactivate software license**, this message is prompted:

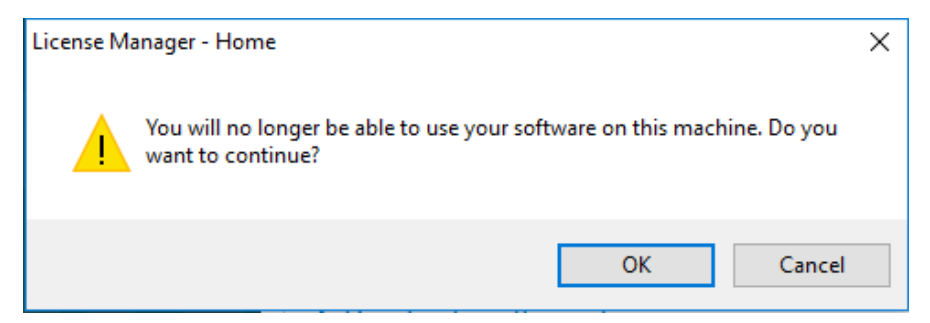

When you click **OK**, there are 2 different scenarios:

a) If your PC is connected to internet, the license is deactivated.

- or -

b) If your PC is not connected to internet, you must follow the instructions on the user interface to confirm that the license has been deactivated.

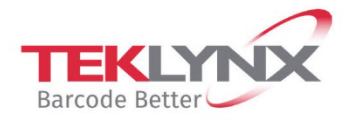

**France**<br>+33 (0) 562 601 080

**Germany**<br>+49 (0) 2103 2526 0

**Singapore**<br>+65 6908 0960

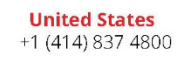

Copyright 2021 TEKLYNX Corporation SAS. All rights reserved. LABEL MATRIX, LABELVIEW, CODESOFT, LABEL ARCHIVE, SENTINEL, PRINT<br>MODULE, BACKTRACK, TEKLYNX CENTRAL, TEKLYNX, and Barcode Better are trademarks or registered tr

www.teklynx.com

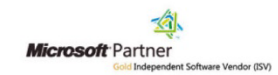